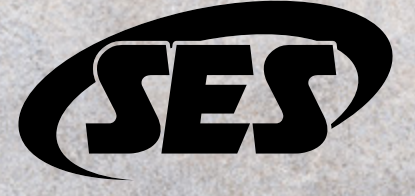

# Customer Portal

## Company Administrator Quick Start Guide

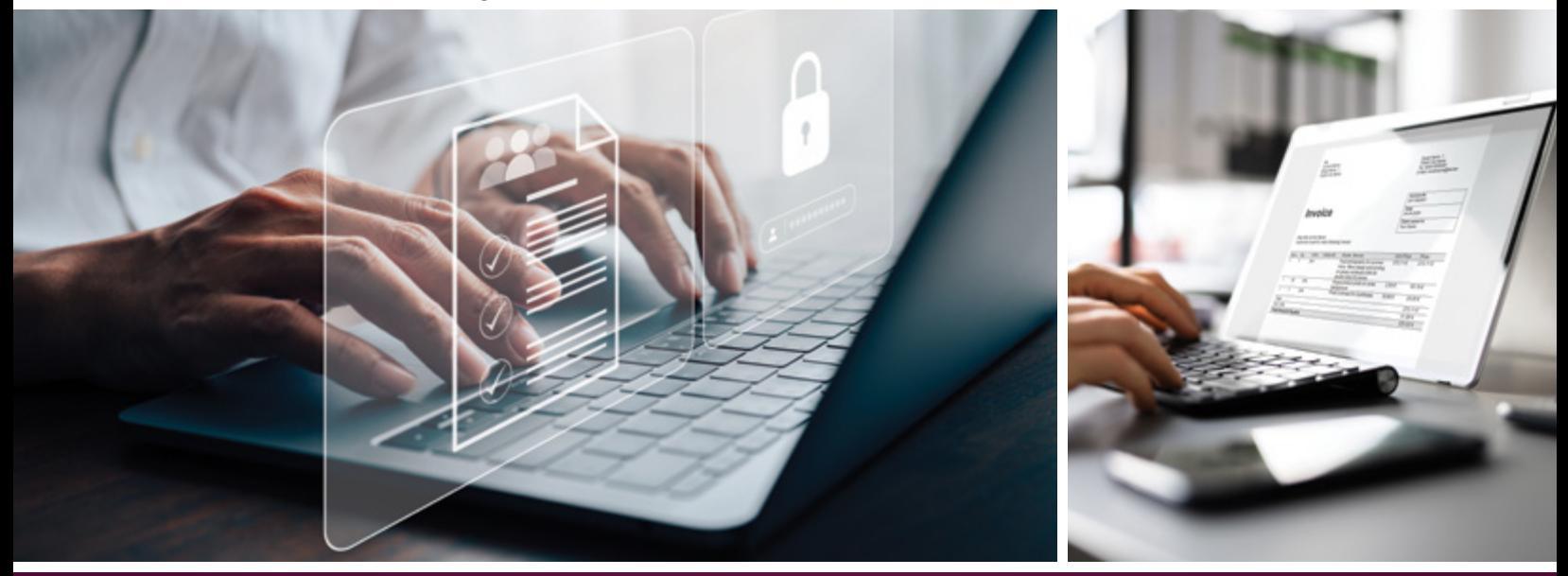

*The difference is the way we do business.*

## Not a Company Administrator?

Give this guide to your company's designated administrator person or go to **[help.sesonline.com/hc/quick-start](https://help.sesonline.com/hc/quick-start)**  to send them this guide. Once they've created a customer portal account, they can add company users and start placing online orders.

Our online customer portal account is our all-in-one solution for your business needs. Browse our extensive catalog, see pricing and real-time stock, and place and manage orders.

Pay invoices, manage company users, create requisition lists, and update your address book anytime and anywhere.

### **MY ACCOUNT**

& My

Te Ope **B** Cus

**Go** Qui Q My **III** My

**ET Acc** 

**RR** Company Structure

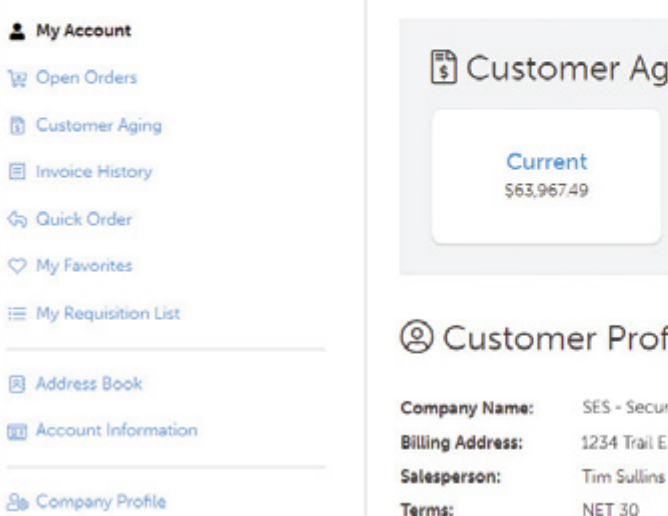

Customer#:

1234

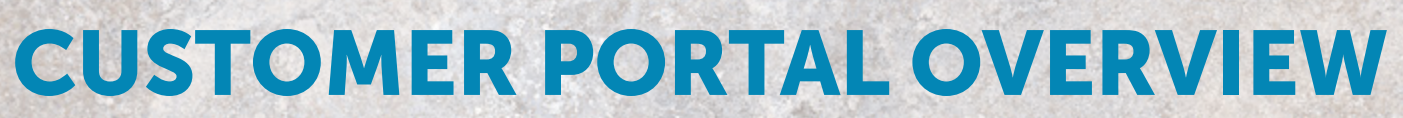

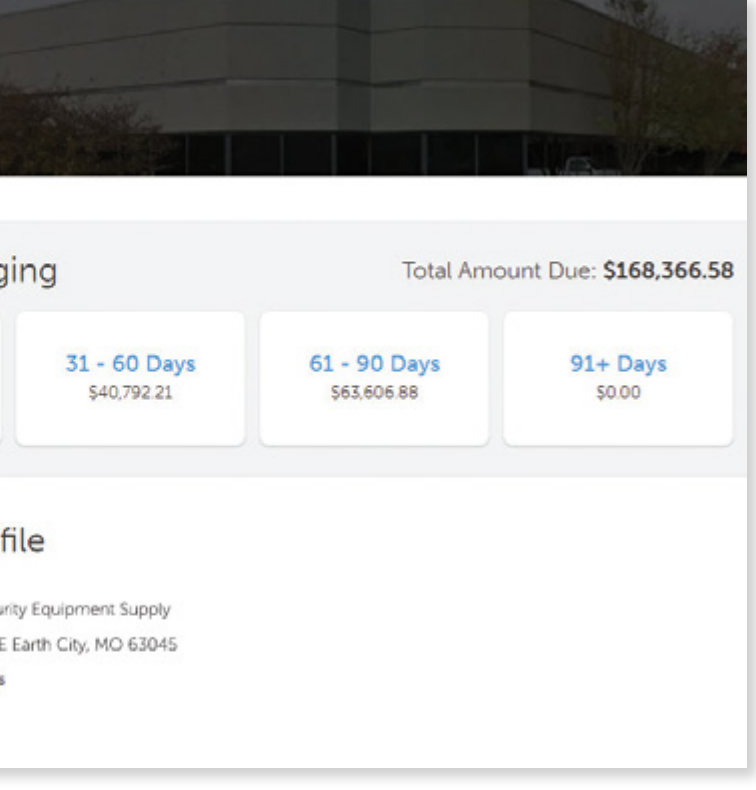

- 1. Go to **[www.sesonline.com/registration](http://www.sesonline.com/registration)**
- 2. Fill out and submit the form.
- 3. You'll receive an email to verify and set up a password for your account.

**NOTE:** You won't be able to login until you receive an email stating "Your company account is active."

- 4. Click the verification link in the email.
- 5. Set your password.
- 1. Go to **[www.sesonline.com/login](http://www.sesonline.com/login)**
- 2. Under the login button, click **Forgot Password.**
- 3. Enter the email associated with your account.
- 4. Click **Reset My Password.**
- 5. You'll receive an email to reset your password from SES Customer Support.
- 6. Follow the instructions in the email to set a new password.
- 7. You'll receive an email confirmation after you've changed and confirmed your password.

- 1. Go to your **Account Dashboard.**
- 2. In the sidebar, go to **Company Users.**
- 3. **To see your active users and inactive users:** Toggle between **Show All Users and Show Inactive Users.**
- 4. To **add users:**
- a. Click **Add New User.**
- b. Enter the new user's information.
- c. Click **Save.**
- d. The new user will receive an email from SES to set up their account.
- 5. To **delete or deactivate users:**
- a. In the list, select **Delete** for the appropriate user.
- b. Select **Delete** or **Set Inactive.**

- 1. Go to **[www.sesonline.com](http://www.sesonline.com)**
- 2. In the header, click **Log In** *Mobile users:* Tap the **a** account icon.
- 3. Enter your username and password.
- 4. Click **Log In.**

## $\frac{1}{2}$  QUICK TIPS

## Managing Company Users

## Logging In

# REGISTRATION / LOGIN

### QUICK TIPS

As a company admin, you must set up your account before adding

company users.

Existing SES Customer without an Online Account?

Forgot Password?

## Registration Resetting Your Password

- Only company admins can manage users.
- Deleting users is permanent and can't be undone.
- Inactivating users temporarily locks the account.

Even if you have an existing SES account, you won't be able to login with your credentials from our old ecommerce website. You must register for a customer portal account.

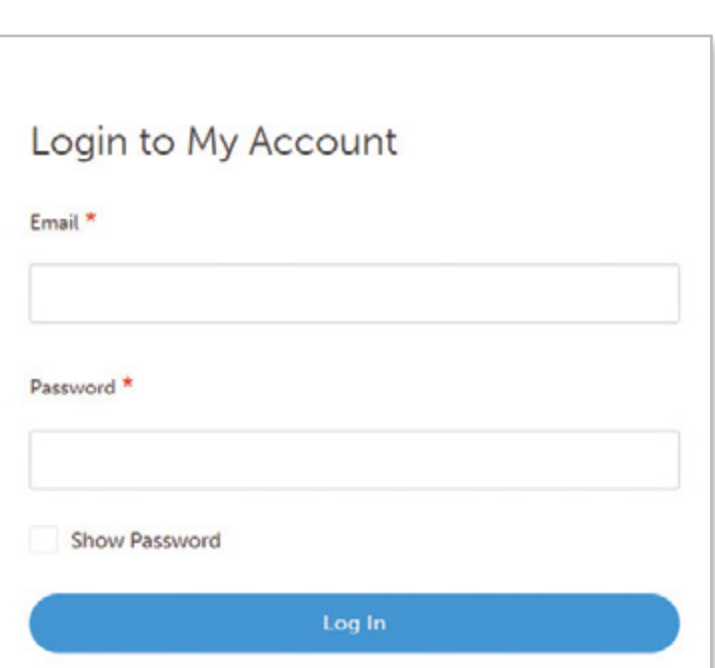

QUICK TIPS

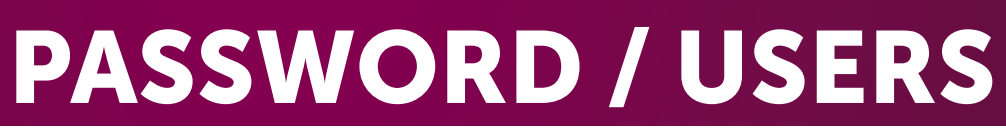

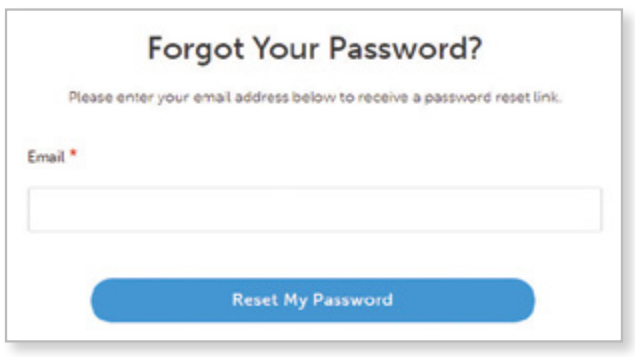

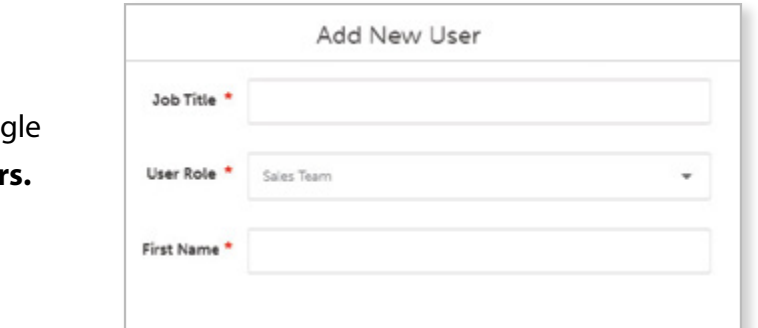

# SEARCHING FOR PRODUCTS SEARCHING FOR PRODUCTS

### **Search By Product Categories And Subcategories**

• Hover over **Shop Products** to drill down by categories and subcategories.

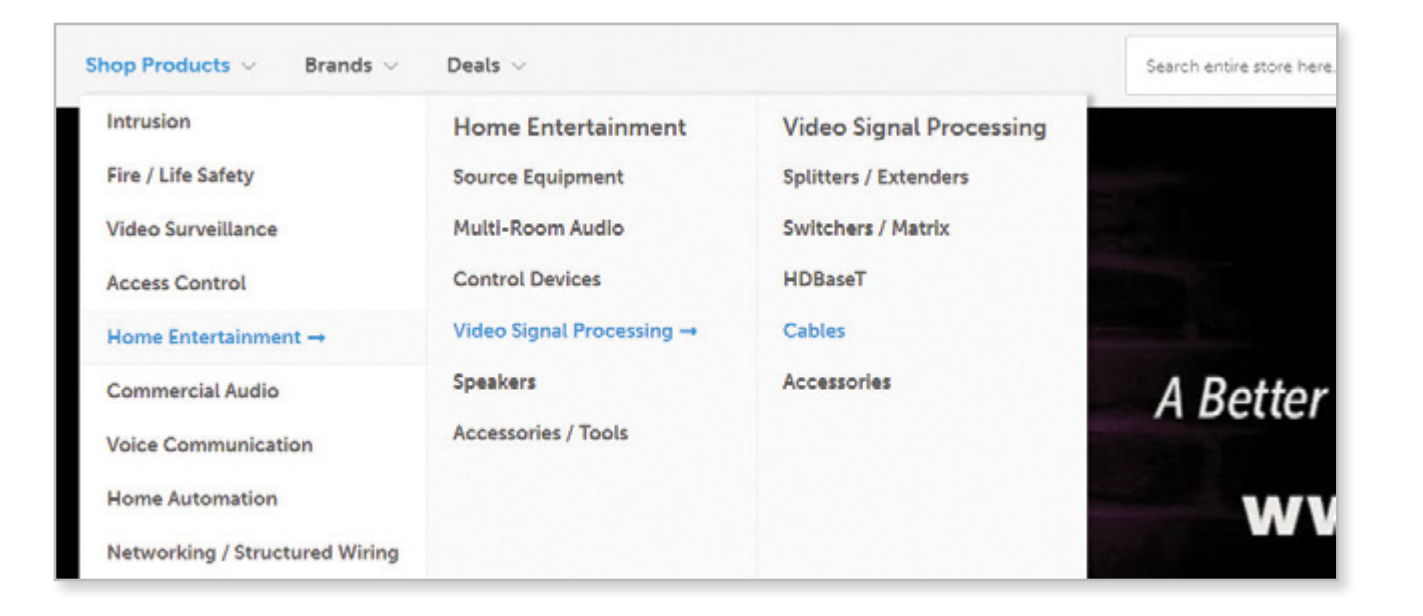

### **Search By Brand**

- Hover over **Brands** to select a brand from the dropdown list. To see all brands, click **All Brands.**
- On the Brands page, you can:
	- Search for a brand.
	- Browse the list alphabetically by selecting a letter.
	- Select categories to narrow down your search.

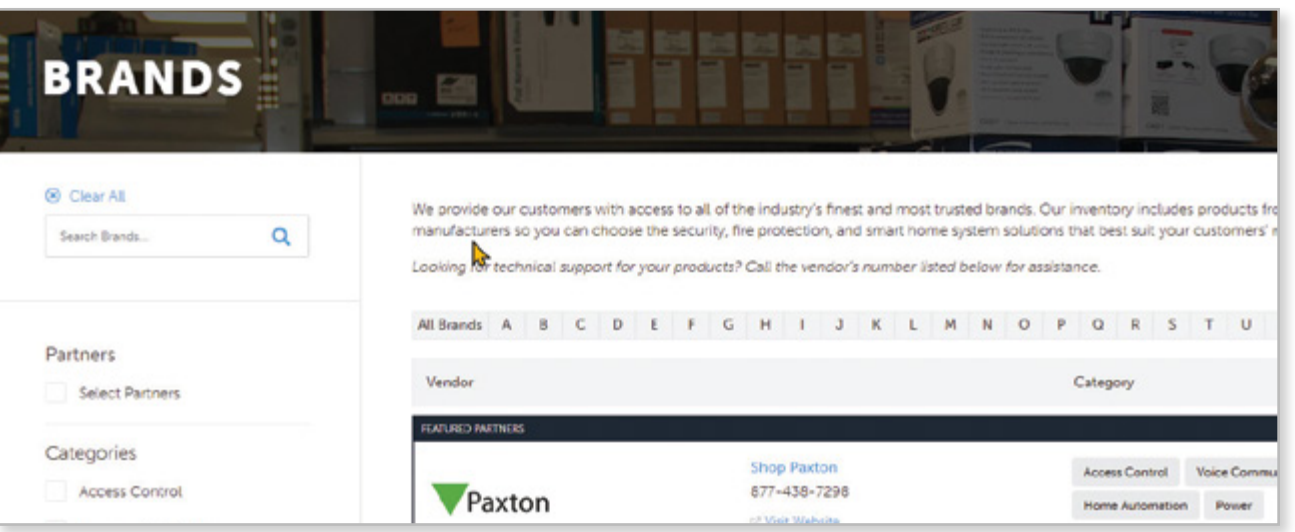

### **Search By Item Keywords Or Numbers**

• If you're uncertain of the exact brand and model of the product you're searching for, entering an item

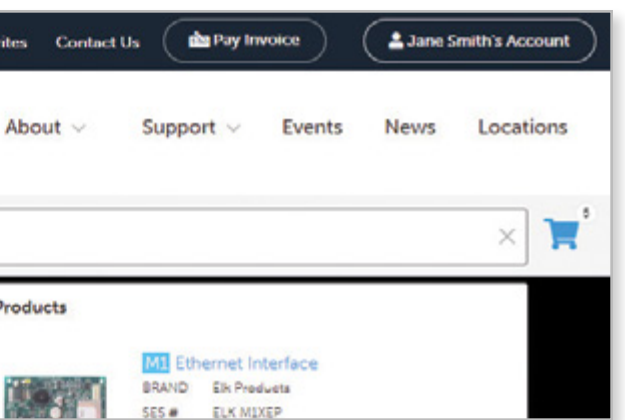

- keyword can help you browse relevant products.
- If you're searching for a specific item, enter the item number. • Immediate search results will show relevant products, categories, and product suggestions,
	- and recent and popular searches.

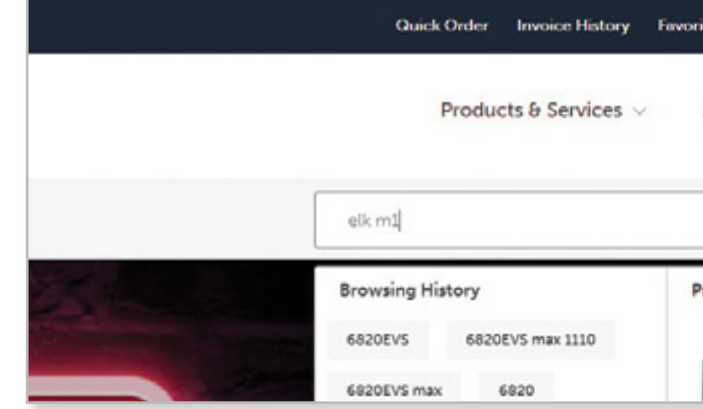

• To narrow down your search on a product listing page, use the sidebar to filter by subcategories and product attributes.

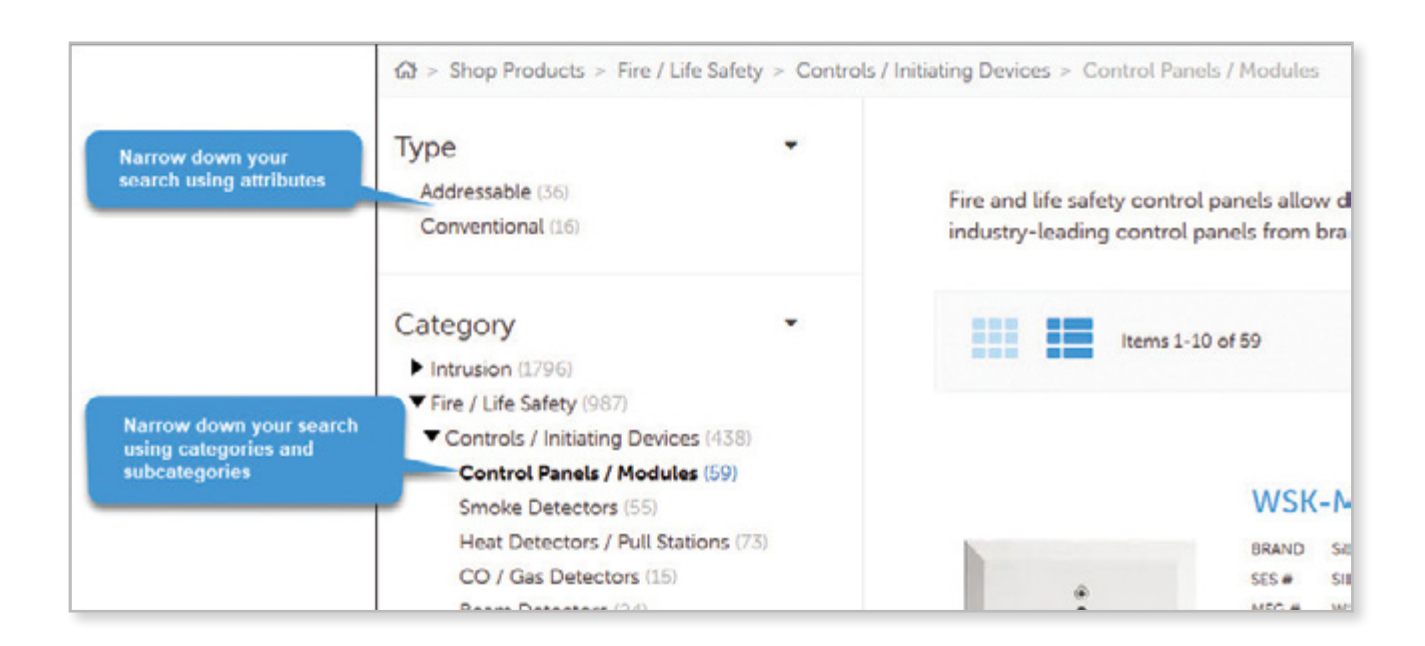

# QUICK ORDERS REQUISITION LISTS

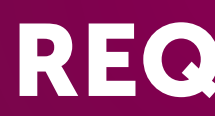

1. When logged in, click **Quick Order** in the header.

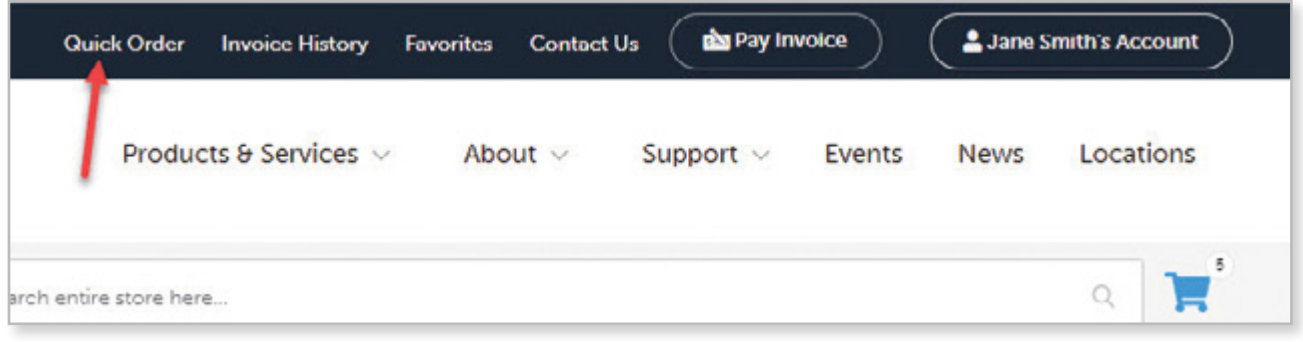

1. Click your cart. Then, click **View & Edit Cart.**

2. Click **Add Shopping Cart to Requisition List.**

3. Select an existing list or click **Create New List.**

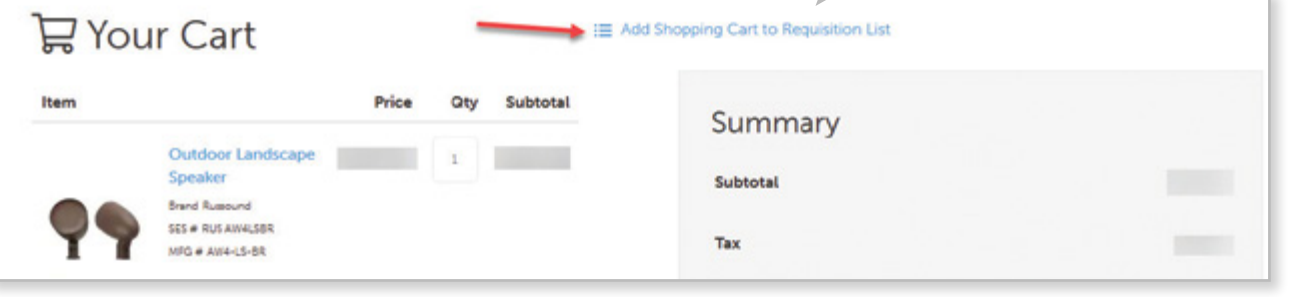

1. On product pages, click **Add to Requisition List.** 2. Add the item to an existing list or click **Create Ne** 

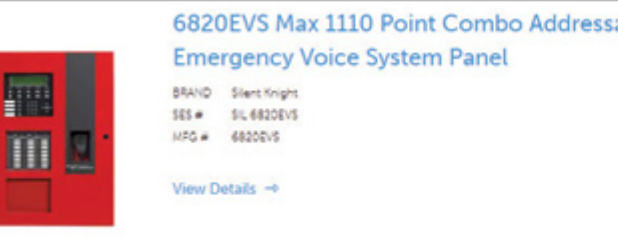

### **Adding Items to Requisition**

- 2. There are three ways to enter your order. Choose the method that best suits your needs.
- a. **Enter SKUs (item number or "SES numbers") and their quantities.**
- b. **Entering multiple items at once:** Enter SKUs (separated by commas or paragraph) into the textbox on the right.
- c. **Uploading SKUs by CSV file:** Choose and upload a CSV file containing SKUs and quantities.
- 3. Click **Add to Cart.**

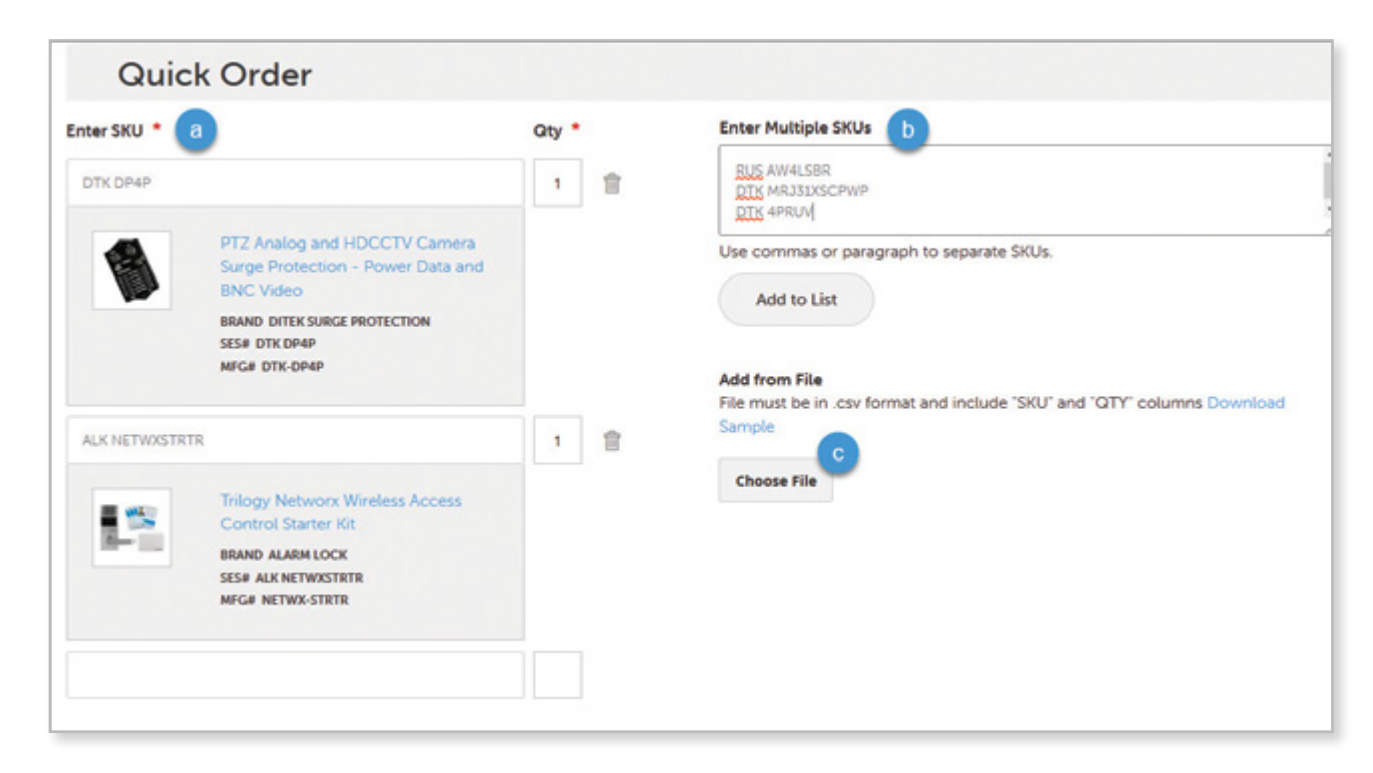

### **Placing Quick Orders** Adding Items To Requisition Lists From Product Pages

### **Viewing Your Requisition Lists**

- 1. When logged in, click your account button.
- 2. In the dropdown, select **My Requisition List.**
- 3. Click **View** on the list you want to see.

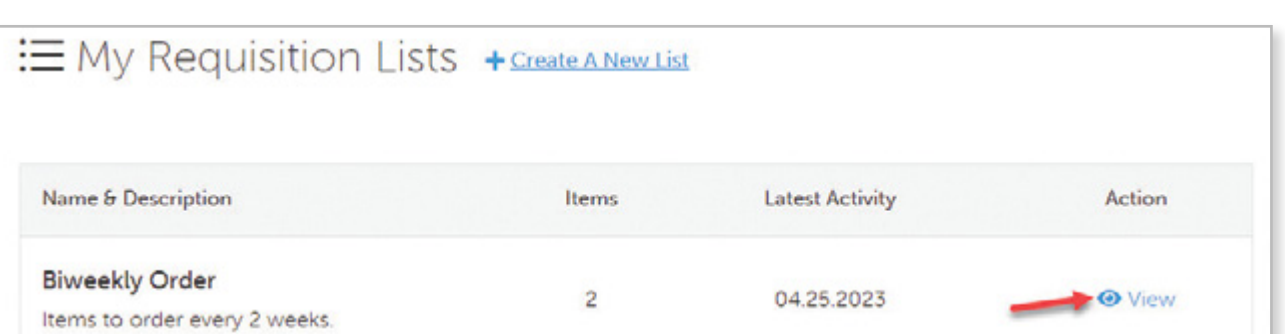

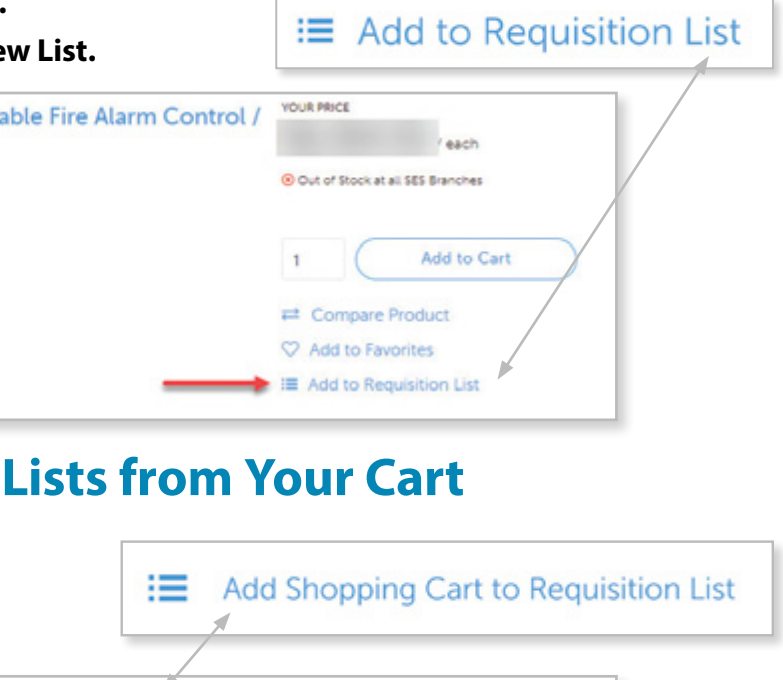

8 sesonline.com **Company Administrator Quick Start Guide** 9

# TRACKING ORDERS PRINTING INVOICES

- 1. When logged in, click your account button.
- 2. In the dropdown, select **Invoice History.**
- 3. Click on any blue **Track Order** link.

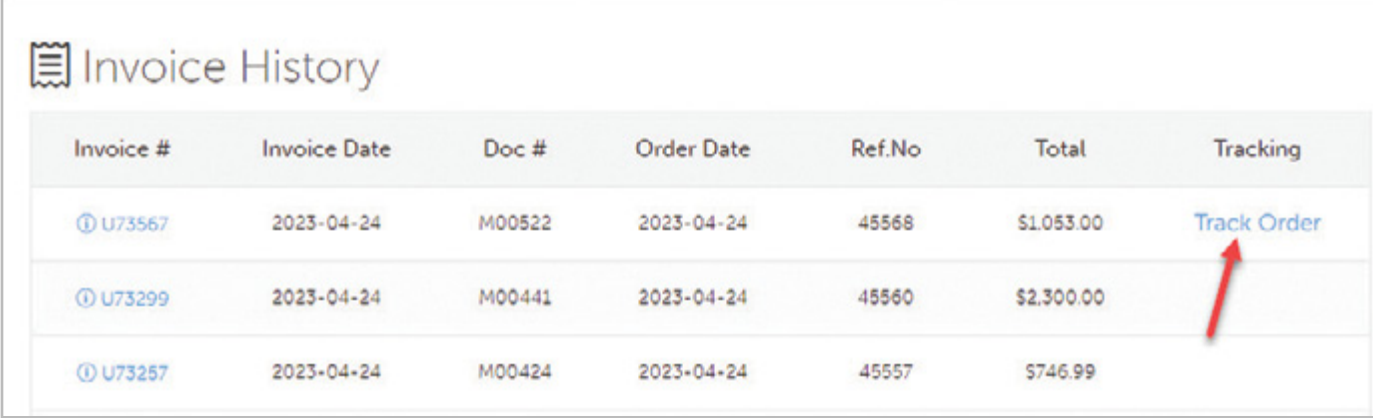

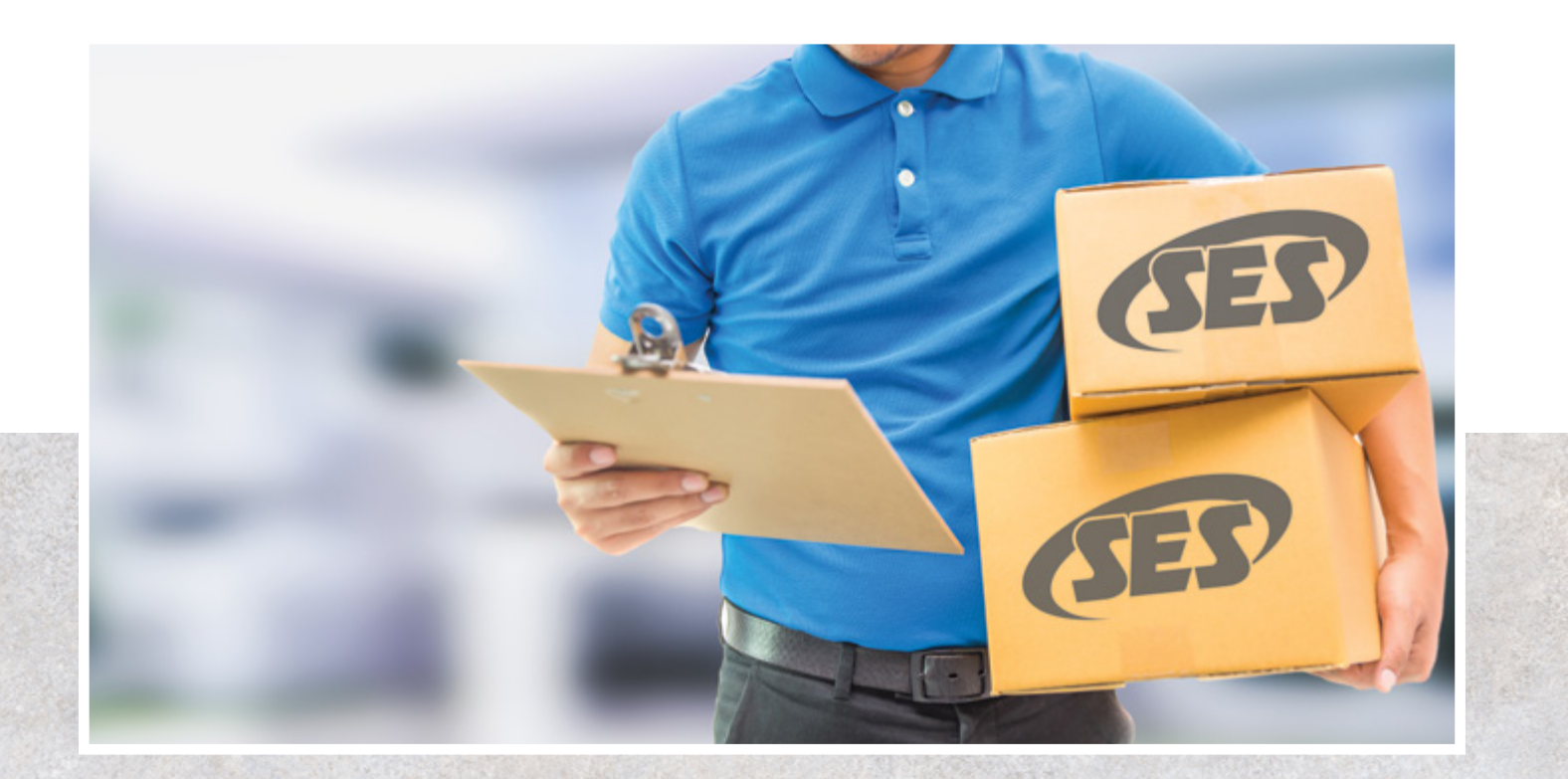

### **Tracking Orders Contract Contract Printing Invoices**

- 1. When logged in, click your account button.
- 2. In the dropdown, select **Invoice History**.
- 3. There are two ways to print invoices:
- a. Click **Print** on the appropriate invoice in the list view.
- b. Select an invoice and then click **Print** on the details page.
- 4. In the invoice details page, click **Print.**

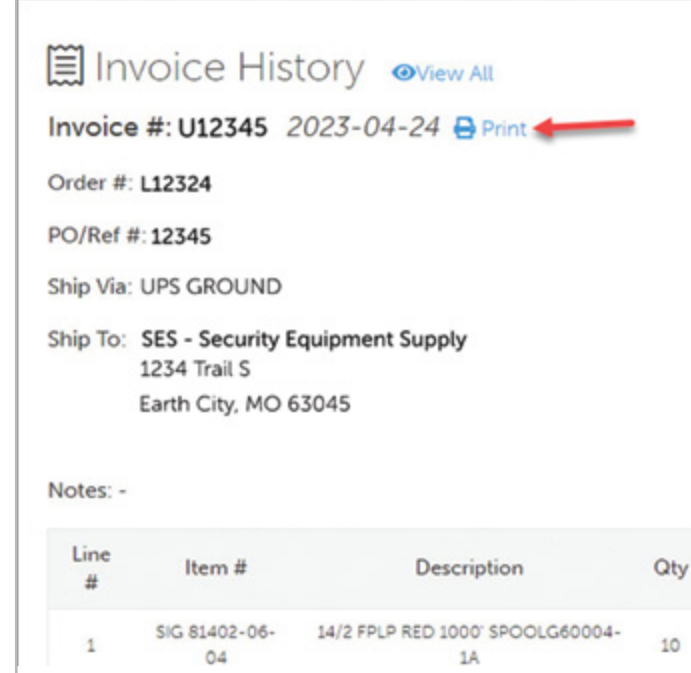

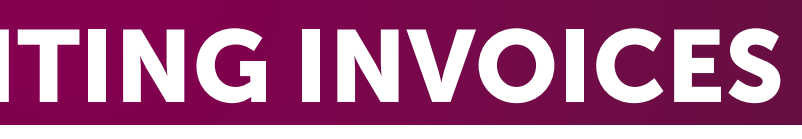

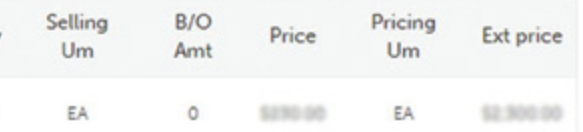

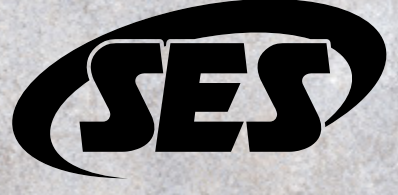

### More Resources

Check out our help center at **[help.sesonline.com](http://help.sesonline.com)** for detailed articles on navigating and troubleshooting your account.

*Need more help?* Reach out to us at **ecomm@sesonline.com.**

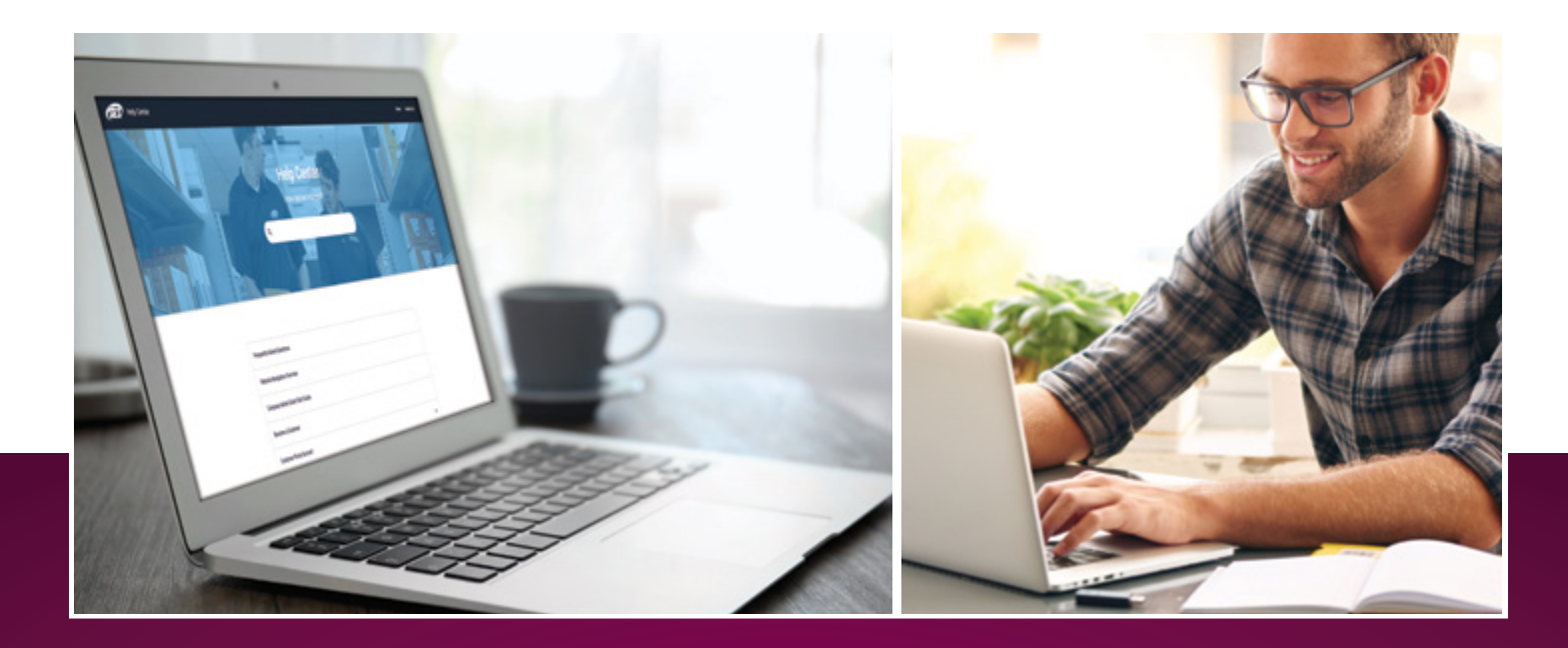

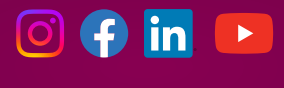

[sesonline.com](http://sesonline.com)

*The difference is the way we do business.*